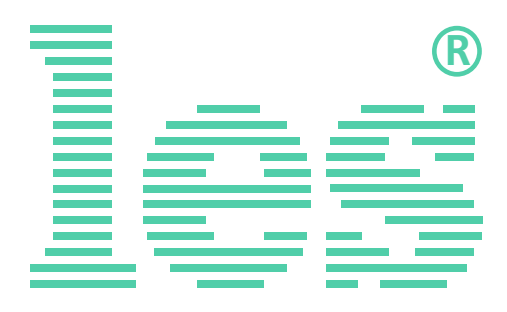

## **SW-212VAS2**

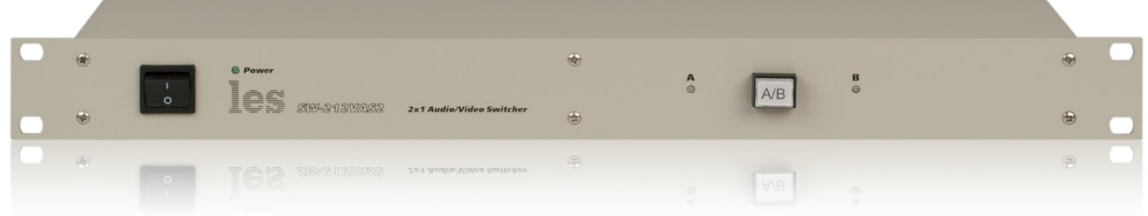

# **SW-1212VAS2**

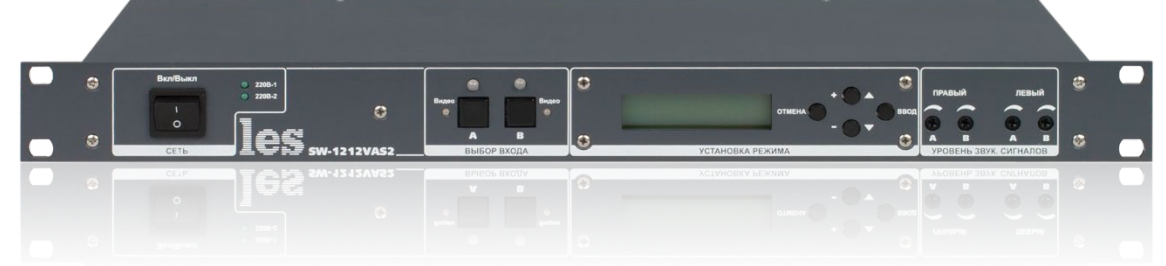

## **SW-2212VAS2**

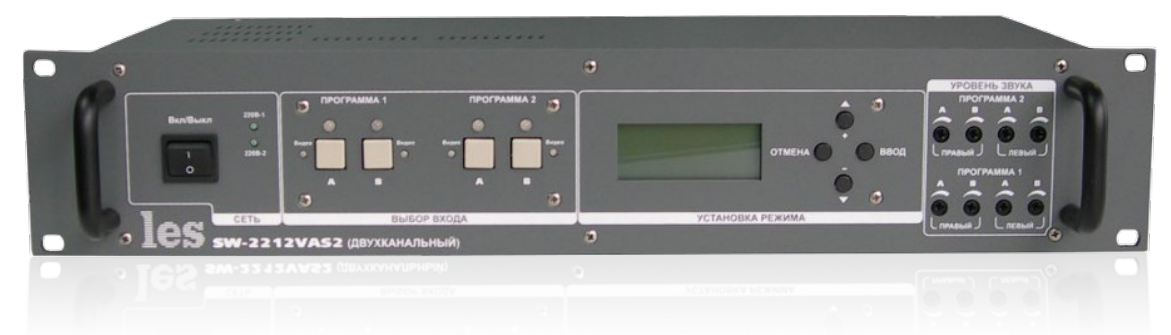

#### РУКОВОДСТВО ПО ОБНОВЛЕНИЮ ПРОГРАММНОГО ОБЕСПЕЧЕНИЯ

Перед обновлением внимательно прочтите данное руководство.

## ВНИМАНИЕ!

Для обновления ПО вам необходимо будет снять верхнюю крышку и включить электропитание коммутатора без неё.

Внутри коммутатора есть открытые контакты, находящиеся под напряжением 230 В.

Корпус коммутатора соединён с шиной РЕ входного кабеля.

Для выполнения работ по прошивке коммутатора должен быть допущен персонал, имеющий группу допуска по электробезопасности не ниже 3-й.

Вся ответственность за безопасность персонала, выполняющего работы, возлагается на руководство предприятия выполняющего обновление программного обеспечения.

### ПОДГОТОВКА К ПРОШИВКЕ

Для обновления программного обеспечения на коммутаторах SW-212VAS2, SW-1212VAS2 и SW-2212VAS вам понадобится:

- 1. Аппаратный USB загрузчик LES EC-3;
- 2. Программа для прошивки «LES\_USB\_UPDATE»;
- 3. Файл прошивки.

Аппаратный USB загрузчик вы можете приобрести в нашей компании, обратившись в отдел продаж по телефону: +7 (499) 995-05-90 или по электронной почте: [info@les.ru.](mailto:info@les.ru)

Программу для прошивки «LES\_USB\_UPDATE» и файл прошивки вы можете скачать бесплатно с нашего сайта.

- «LES\_USB\_UPDATE» [http://les.ru/problems/soft/?clear\\_cache=Y;](http://les.ru/problems/soft/?clear_cache=Y)
- SW-212VAS2 [http://les.ru/catalog/kombinirovannye-2-1/sw-212vas2/;](http://les.ru/catalog/kombinirovannye-2-1/sw-212vas2/)
- SW-1212VAS2 [http://les.ru/catalog/kombinirovannye-2-1/sw-1212vas2/;](http://les.ru/catalog/kombinirovannye-2-1/sw-1212vas2/)
- SW-2212VAS2 [http://les.ru/catalog/kombinirovannye-2-1/sw-2212vas2/.](http://les.ru/catalog/kombinirovannye-2-1/sw-2212vas2/)

Обратите внимание: для каждого коммутатора файл прошивки свой.

### ПОДКЛЮЧЕНИЕ USB ЗАГРУЗЧИКА

- 1. Выключите коммутатор и отсоедините от него кабель электропитания;
- 2. Открутите винты крепящие верхнюю крышку и снимите её;
- 3. Найдите на основной плате коммутатора разъём для подключения загрузчика:

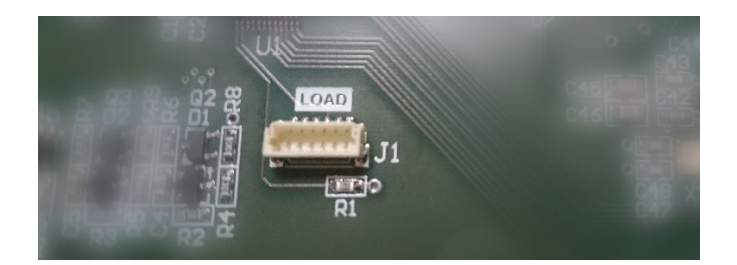

Не обращайте внимание на надпись «LOAD» и системное имя разъёма «J1», в разных версиях плат и различных устройствах надпись может быть другой или совсем отсутствовать. В любом случае, такой разъём всегда один, вы не перепутаете.

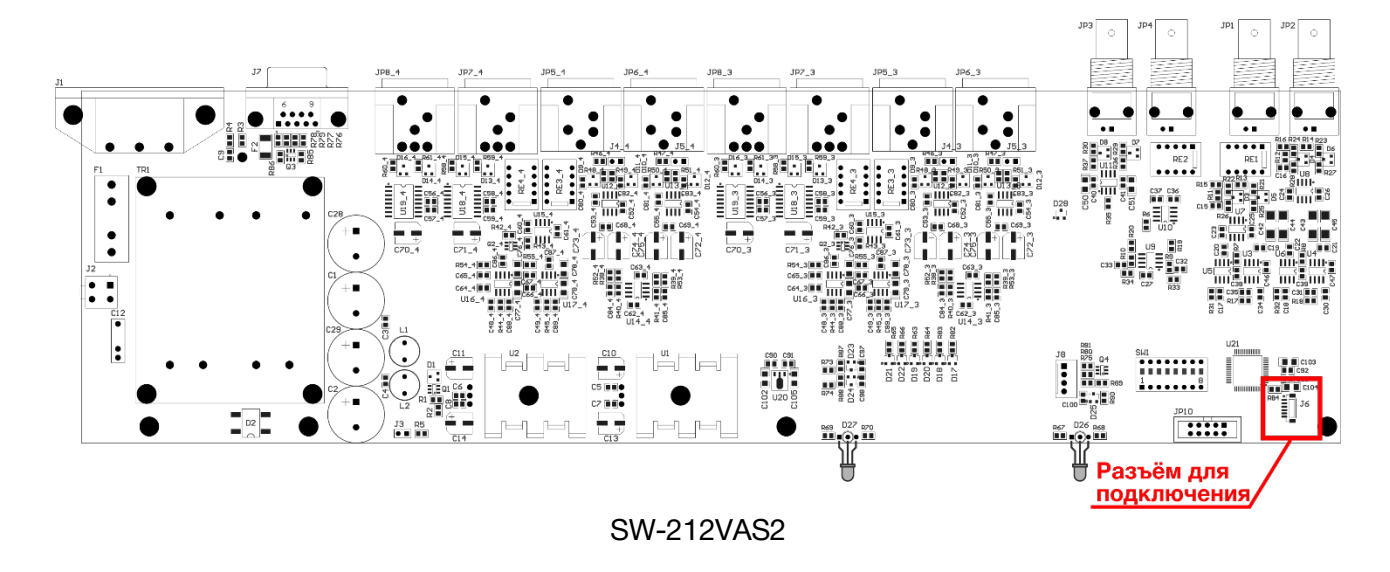

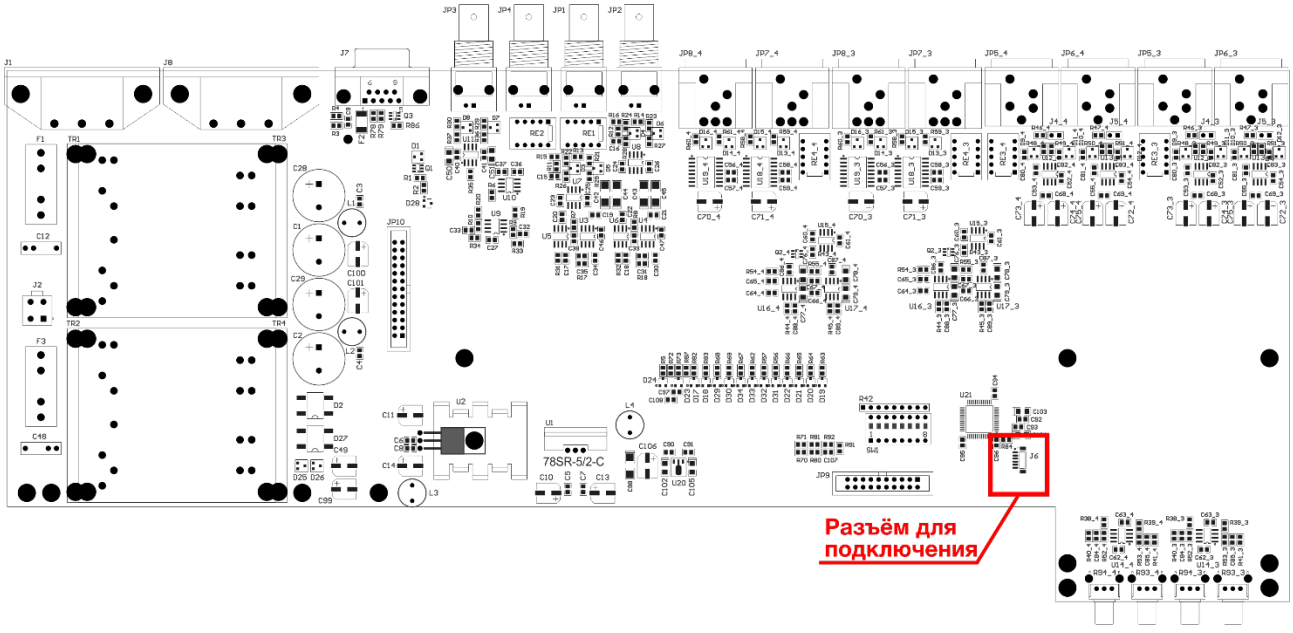

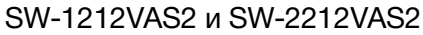

- 4. Подключите USB загрузчик к плате, ответную часть загрузчика через USB кабель подключите к персональному компьютеру;
- 5. Включите питание на коммутаторе. После включения коммутатора ПК ни как не отреагирует на подключение, это нормально.

#### ПРОШИВКА

- 1. Переместите скачанный файл программы для прошивки LES\_usb\_update.exe в отдельную папку;
- 2. Запустите программу появится табличка с просьбой запустить программу ещё раз;

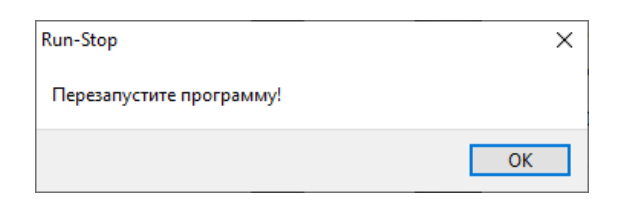

В папке с программой LES\_ usb\_update.exe создадутся три dll файла, необходимые для работы программы.

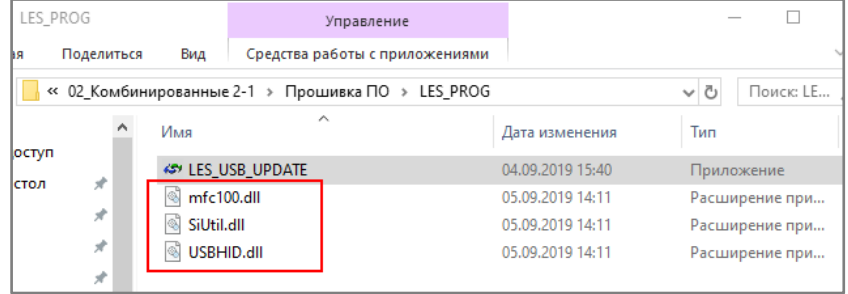

4. Запустите файл LES\_ usb\_update.exe ещё раз – откроется интерфейс программы.

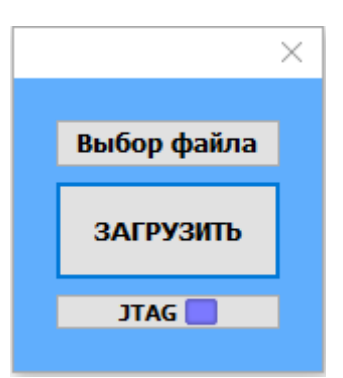

5. Обратите внимание на третью строку – в ней указывается тип используемого процессора: «JTAG». Если в этой строке отобразился «С2», как на рисунке ниже, кликните левой кнопкой мышки по строке – надпись изменится на «JTAG».

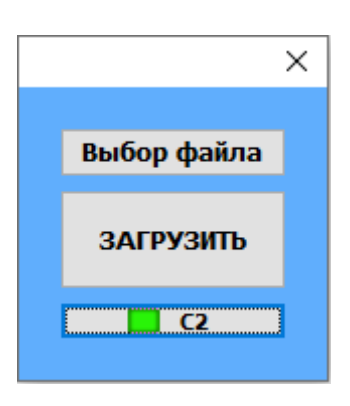

Прошивку необходимо производить с типом процессора «JTAG», в противном случае появится сообщение о том, что не удаётся соединиться с устройством. Сначала на английском языке.

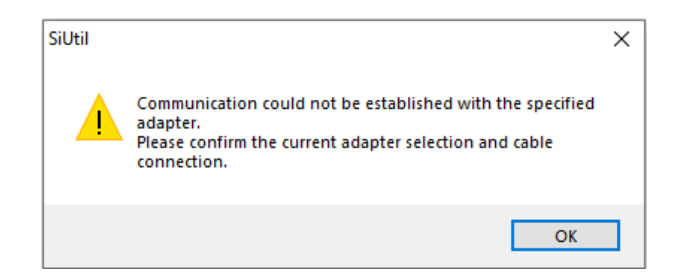

А затем на русском.

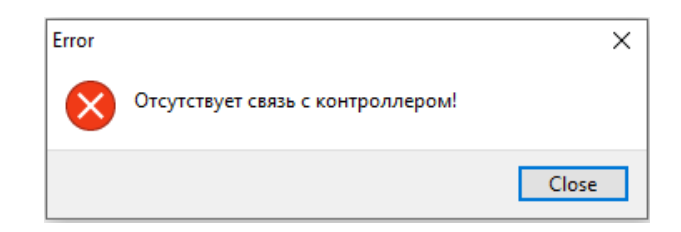

- 6. Кликните левой кнопкой мышки по строке «Выбор файла» и укажите на загруженный файл прошивки, он имеет расширение \*hex.
- 7. Кликните левой кнопкой мышки по строке «ЗАГРУЗИТЬ» начнётся процесс обновления ПО. Процесс проходит в два этапа: сначала файлы переносятся в память процессора устройства:

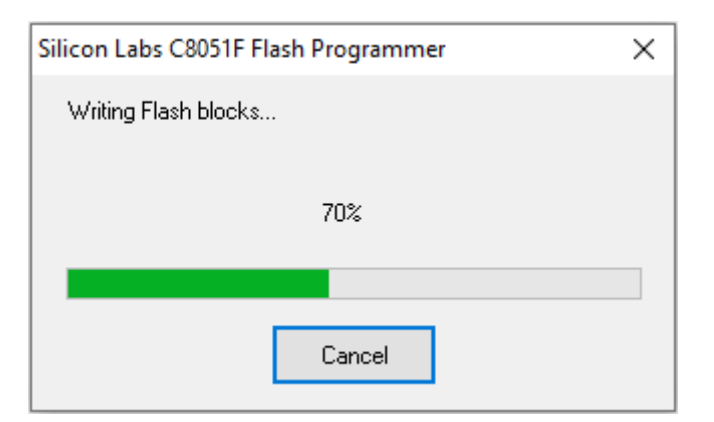

А затем проверяются загруженные данные:

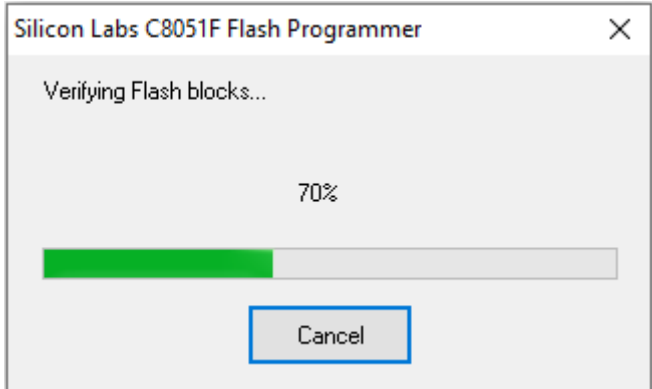

## Процесс обновления завершён.

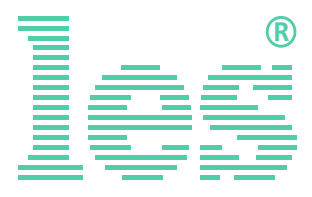

© ООО «ЛЭС-ТВ» (Лабораторные Электронные Системы) 117246, Г. Москва, Научный проезд, дом 20, стр. 2. тел. +7 (499) 995-05-90, e-mail: info[@les.r](mailto:info@les.)u, [www.les.ru](http://www.les.ru/)